## Student iPads

## **Connecting to the Internet from Home**

The steps below **WILL NEED** to be **COMPLETED** to connect to the internet at home using the school issued iPad. South Washington County schools uses a content filter for devices on and off campus. You will NOT have access to the internet unless these steps have been completed: (These steps will need to be completed on every off-site network.)

- 1. Connect to your home Wi-Fi.
  - a) Locate and tap the "Settings" icon.

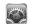

- b) In the left pane, tap "Wi-Fi"
- c) In the right pane, select "your" home network.
- d) If your network requires a password, enter it.
- e) Close the Settings window by tapping the "Home" button.
- 2. The "Proxy Authentication Required" window will guide you in logging onto proxy. Tap "Settings".
- 3. In the next "Proxy Authentication Required" window, enter your district issued:
  - a) **Username** (**do not** include the @apps.district833.org)
  - b) **Password** (passwords are case sensitive).
- 4. Tap "OK"
- 5. Tap the "Home" button.
- 6. Tap on "Safari"; in the address field enter "sowashco.org" and tap "Go".

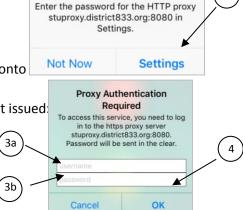

**Proxy Authentication** Required

NOTE: Under normal usage, these steps will only need to be REPEATED if you had CONNECTED TO ANOTHER NETWORK (other than the District's network) or if you HAVEN'T used your iPad on your home network for two days.